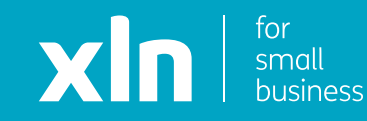

# xin cloud voice Auto Attendant Set Up Guide

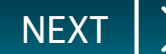

<span id="page-1-0"></span>You will have received username and password and a link to the Cloud Voice portal via email from a member of the XLN team.

**Log-in** to the portal using the link, username and password provided.

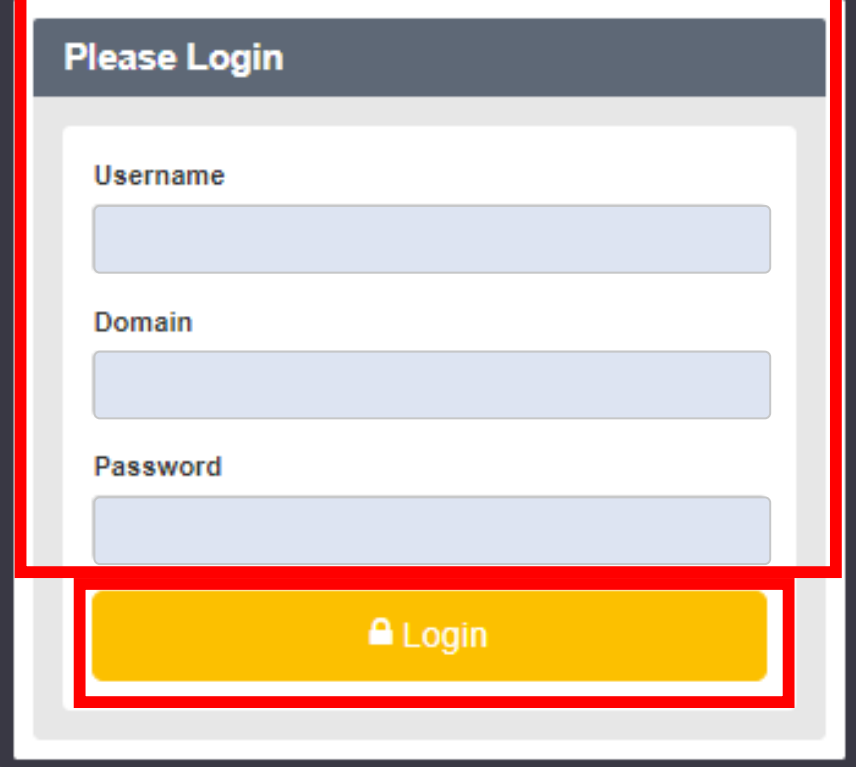

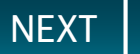

<span id="page-2-0"></span>Once you have logged in, click **Sites** on the top navigation bar followed by the **green search button**.

You should then see the name of the site that has been created for you.

Choose the site name by pressing the **Select** button and then click the **Features** button on the navigation bar on the left.

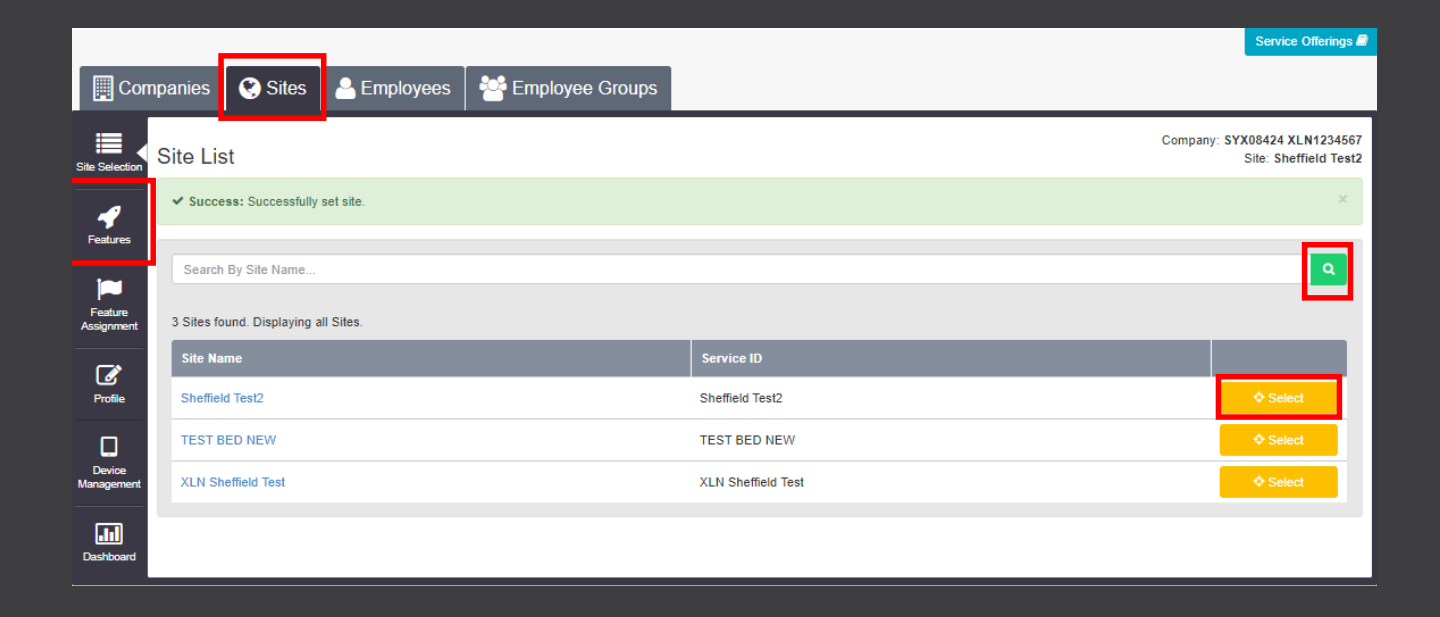

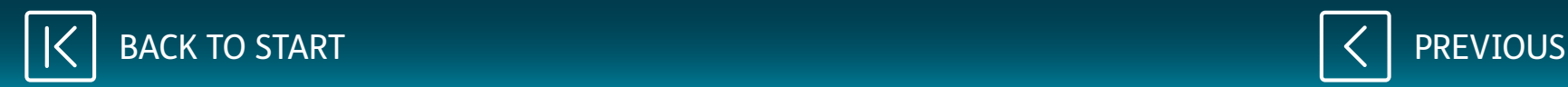

## <span id="page-3-0"></span>On the features list, you will see **Auto Attendants**.

This is a menu system that allows callers to select from different options to speak to a specific person/department.

Click **Configure** next to Auto Attendants.

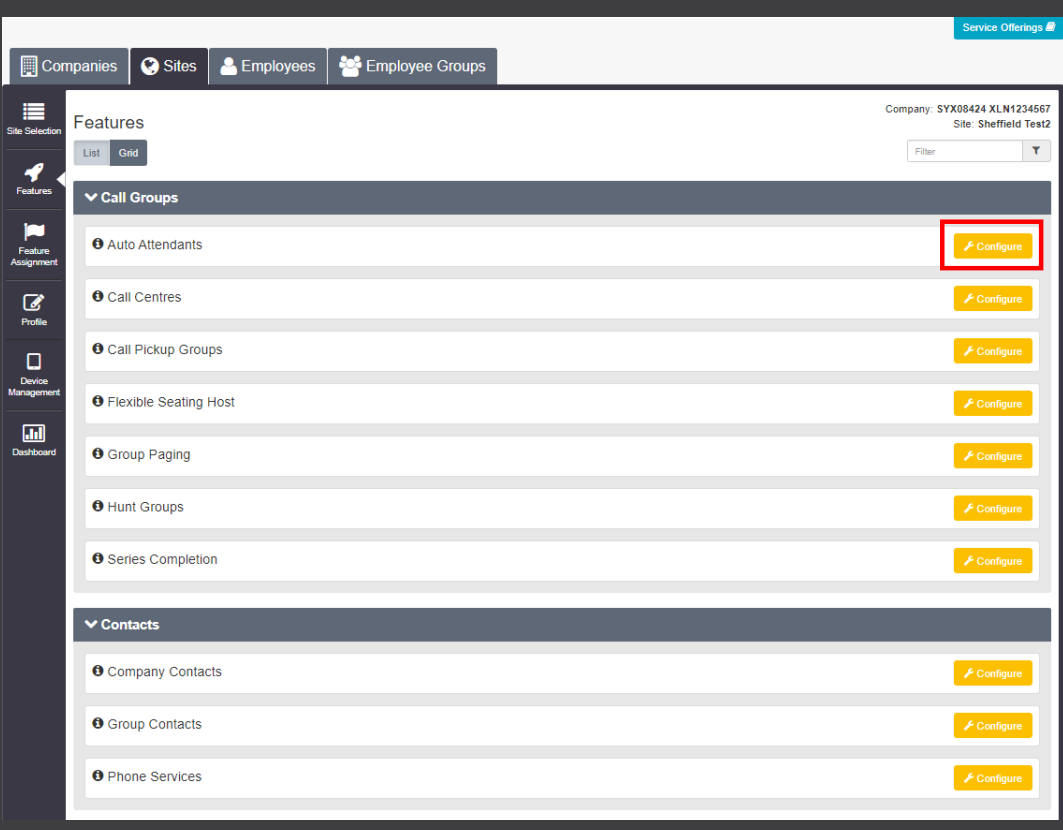

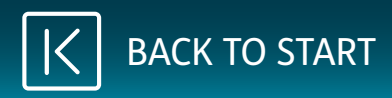

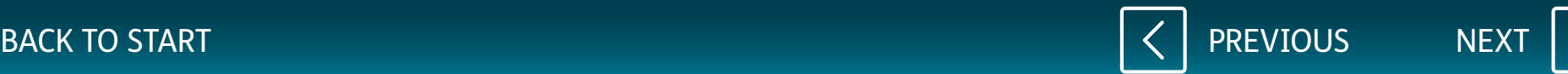

<span id="page-4-0"></span>Click on **Add**.

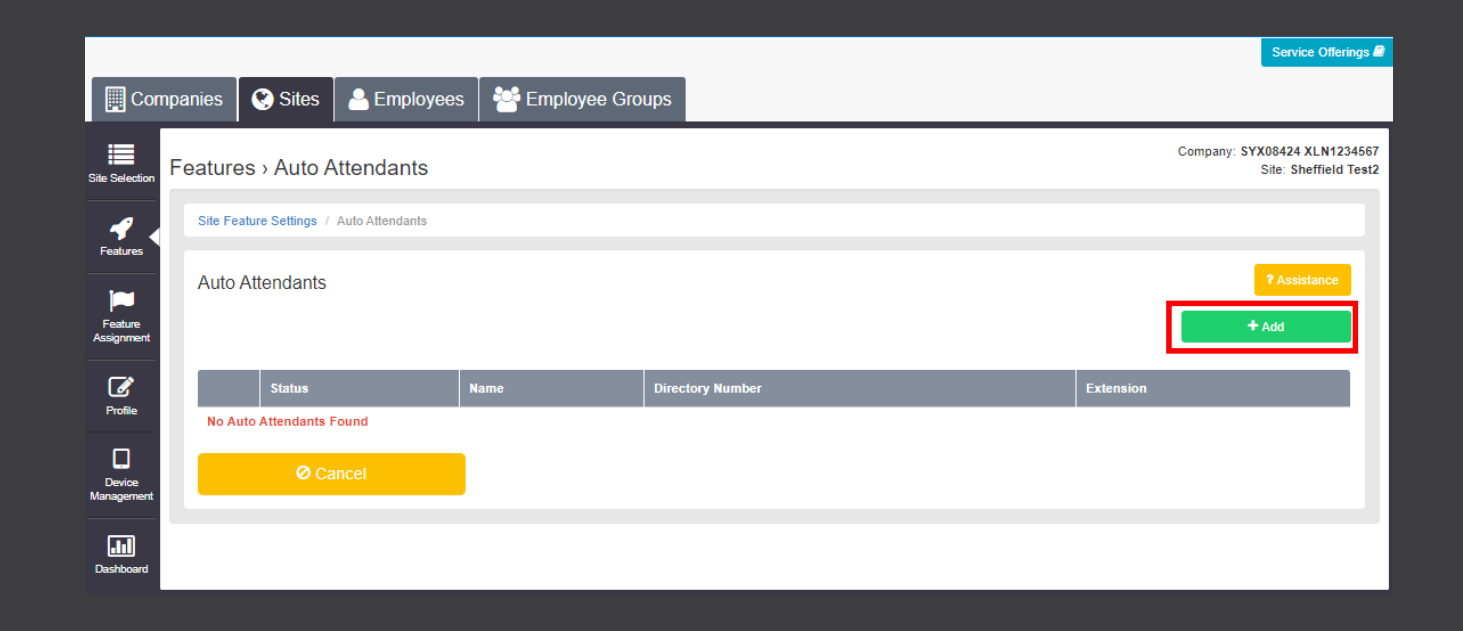

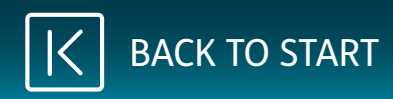

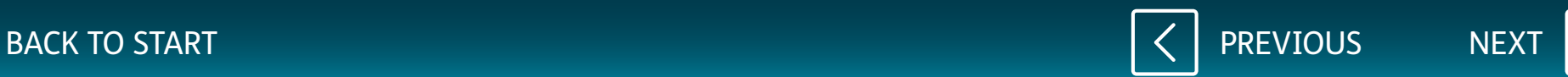

<span id="page-5-0"></span>Input an ID for the menu to be called and also enter the Name, Caller ID First/Last Name. These details are what will show when a caller comes through from a menu.

On the dropdown for **Directory Number**, select the number you wish to have on the menu. Please note, you may have to contact XLN to complete the initial work for the service to be set up.

On the dropdown for **Feature Package**, select **Auto Attendant Plus** and click **Save**.

At the top of the screen, you will see an 'Ok' button, click on this pop-up.

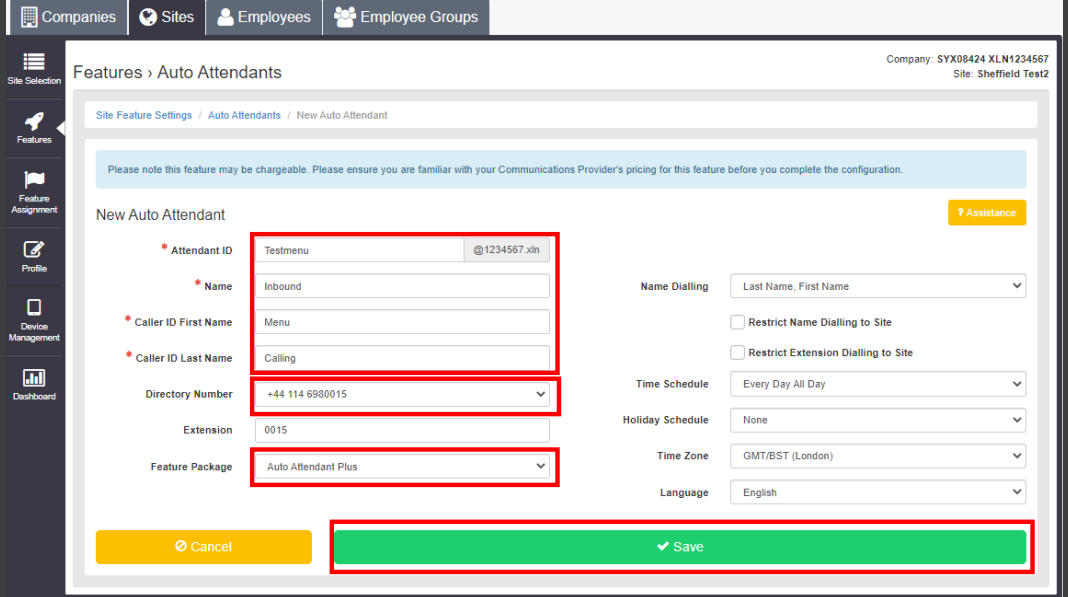

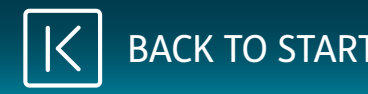

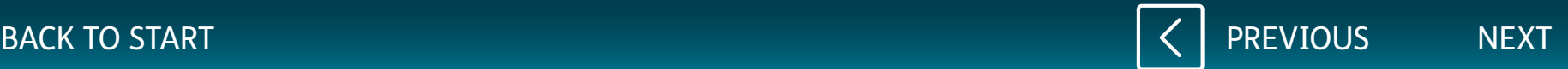

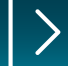

xin cloud voice

<span id="page-6-0"></span>Once the menu is active, you can adjust the caller ID.

You can set the menu to work at set times and have an out of hours. You can add a time schedule for the calls to be directed when the business is closed.

To set this up, click on the dropdown next to **Time Schedule**.

Once you have finished, click on **Save**.

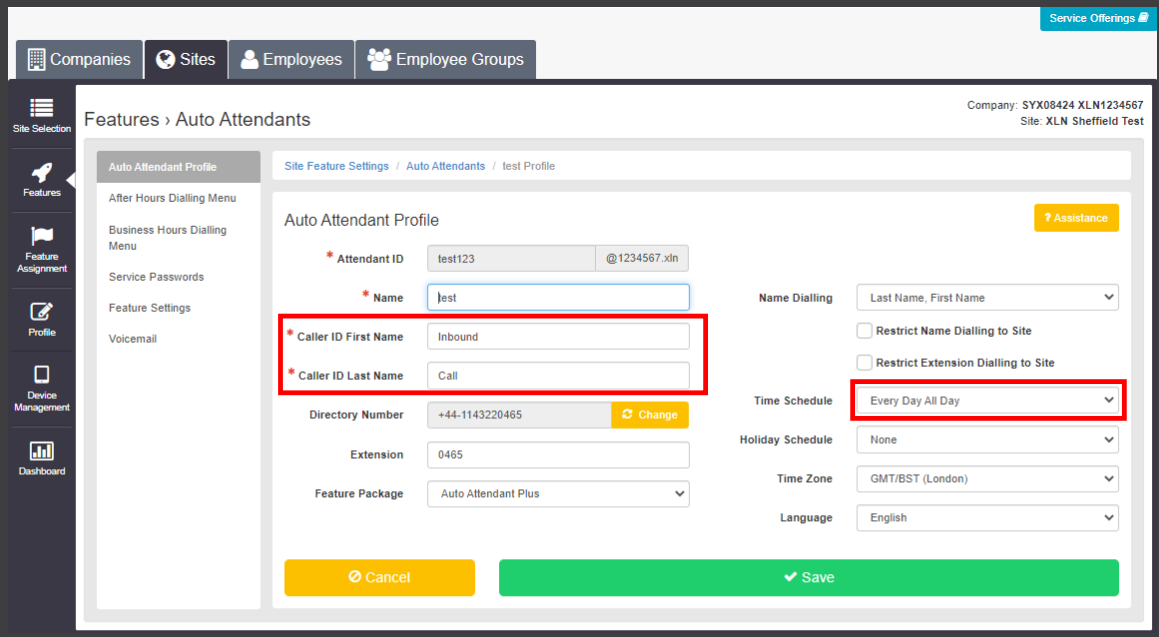

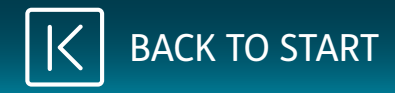

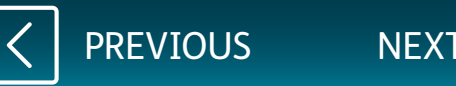

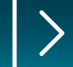

#### <span id="page-7-0"></span>Click on **Business Hour Dialling Menu**.

You will be redirected to a new screen, where you can upload a personalised greeting. For the recording, we recommend using Broadsoft Recorder Application

#### **[Google Play](https://play.google.com/store/apps/details?id=com.yydigital.broadsoft.recorder&hl=en_GB) Store [Apple App Store](https://itunes.apple.com/gb/app/broadsoft-recorder/id635802005?mt=8)**

Once you have created the recording, upload the file by selecting **Choose File**, next to **Upload Personal Greeting**.

For **Menu Options**, there are many ways calls can be connected. We recommend using **Transfer Without Prompt**.

Enter the number you would like the call to go through to.

Once you have finished, click on **Save**.

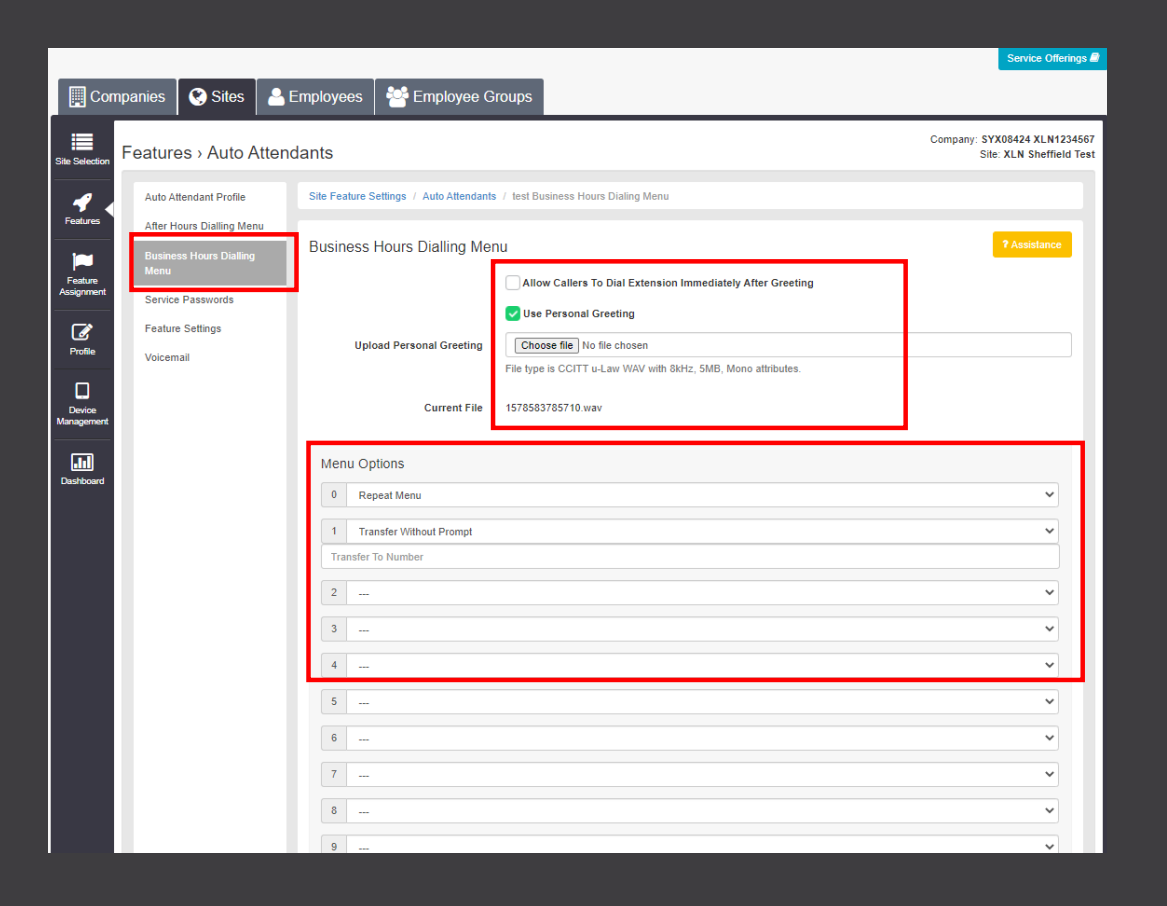

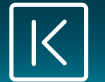

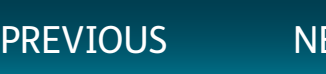

<span id="page-8-0"></span>To add a divert to the menu, click on **Feature Settings**.

On the features list, you will see **Call Forwarding**.

Click on **Configure** next to Call Forwarding.

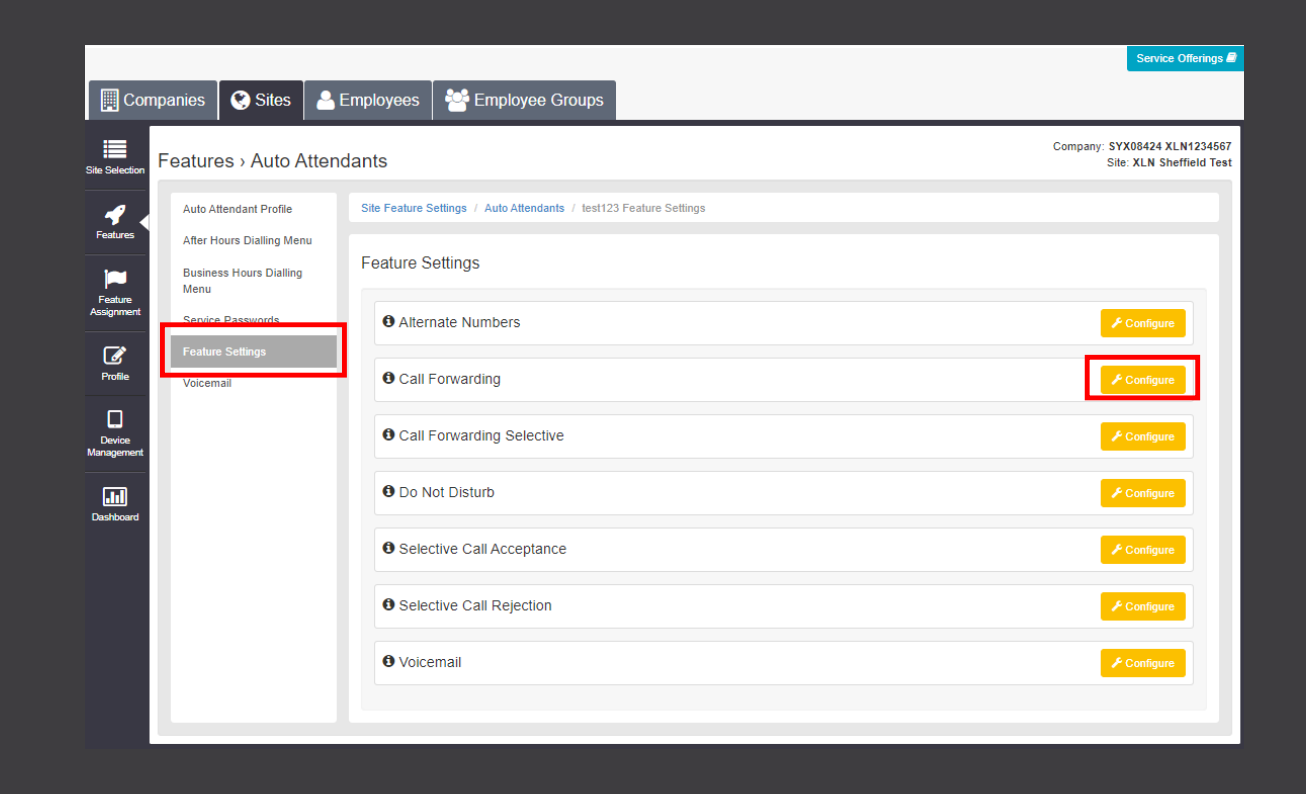

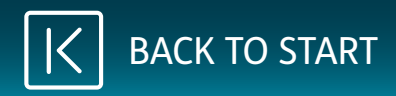

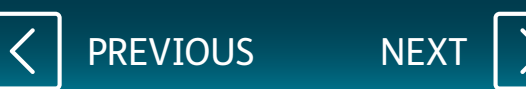

## <span id="page-9-0"></span>Tick the box for **Always Forward Calls**.

Enter the number for the divert and click on **Save**.

To remove the divert, untick the **Always Forward Calls** box and click **Save**.

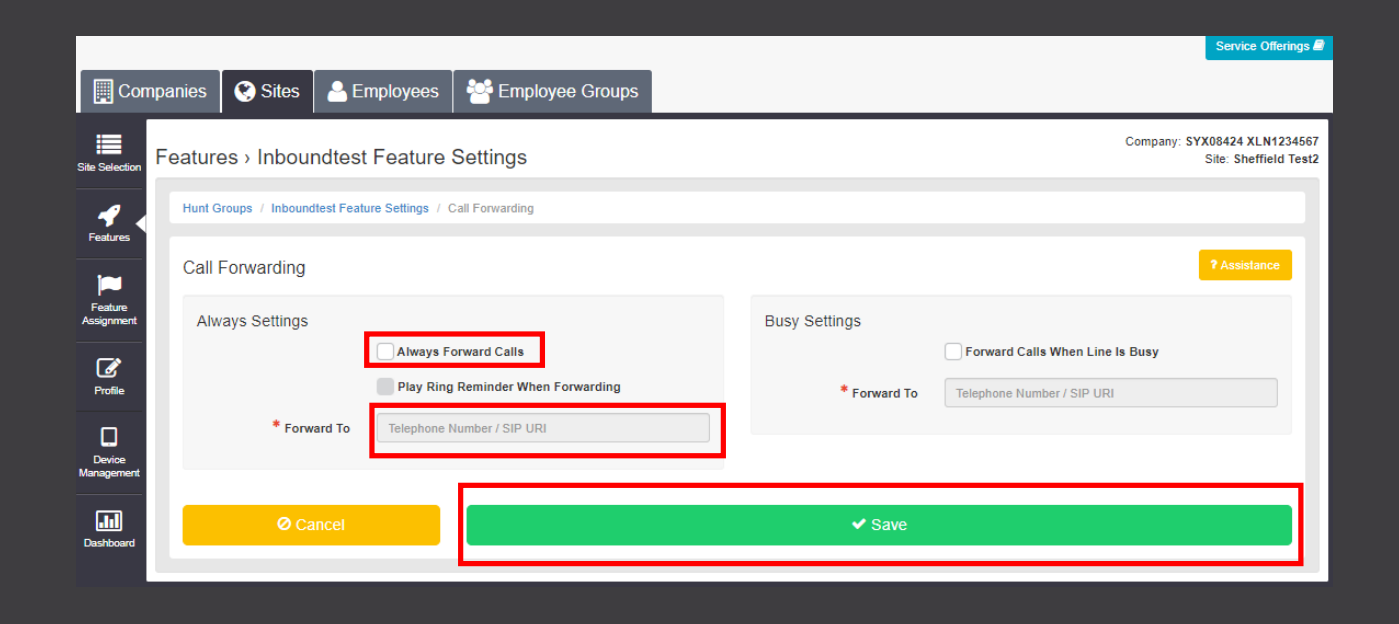

[PREVIOUS](#page-8-0) NEX

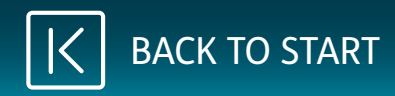

<span id="page-10-0"></span>To add a voicemail, click on **Feature Settings**.

Scroll down, and you will see **Voicemail**.

Click on **Configure**.

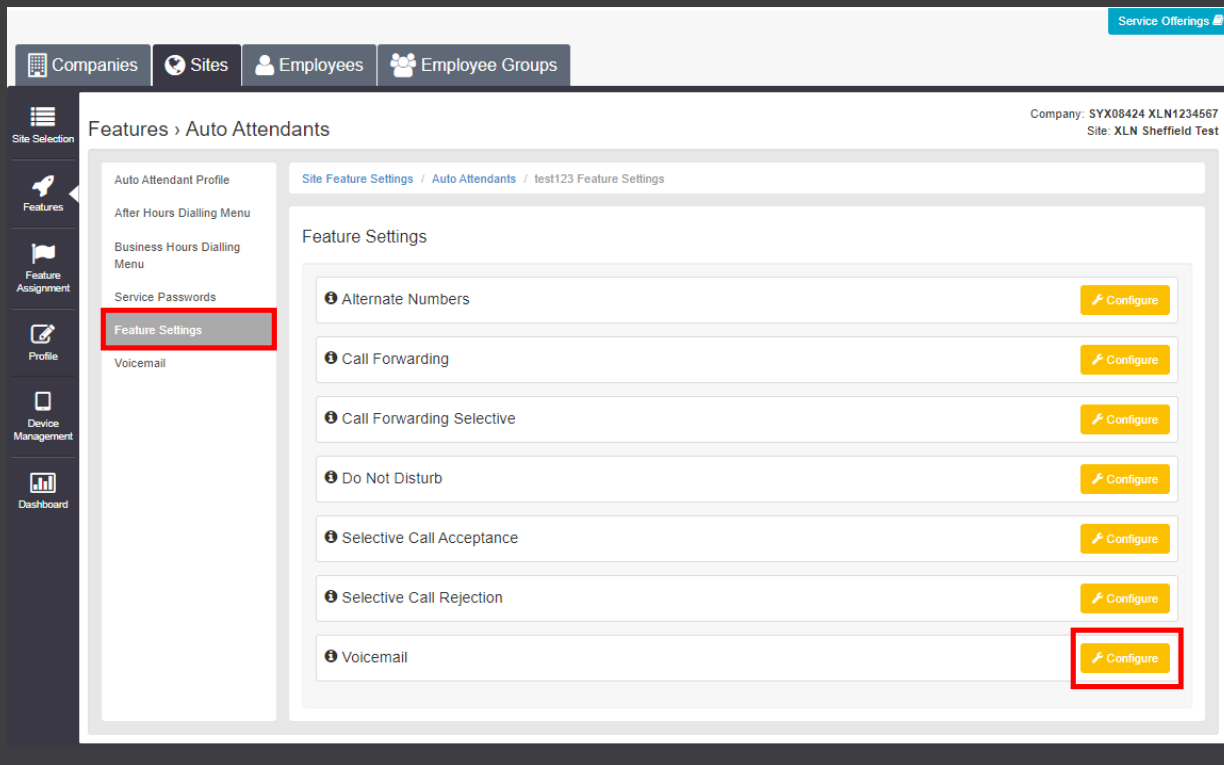

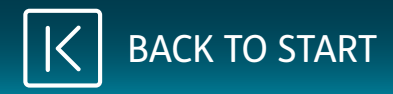

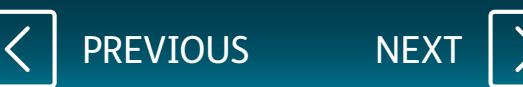

## <span id="page-11-0"></span>Tick the box for **Turn On Voicemail**.

For the recording, we recommend using Broadsoft Recorder Application. See below links for the App:

**[Google Play Store](https://play.google.com/store/apps/details?id=com.yydigital.broadsoft.recorder&hl=en_GB) [Apple App Store](https://itunes.apple.com/gb/app/broadsoft-recorder/id635802005?mt=8)**

Once you have created the recording, upload the file by clicking **Choose File** next to **Personal**.

Tick the box **Auto Deletion** to auto delete.

Voicemails can be sent directly to an email address. The email will contain the number the customer called on, date/time of the call, and the voicemail's audio file.

Enter an email address, click on **Add**. Once you have finished, click **Save**.

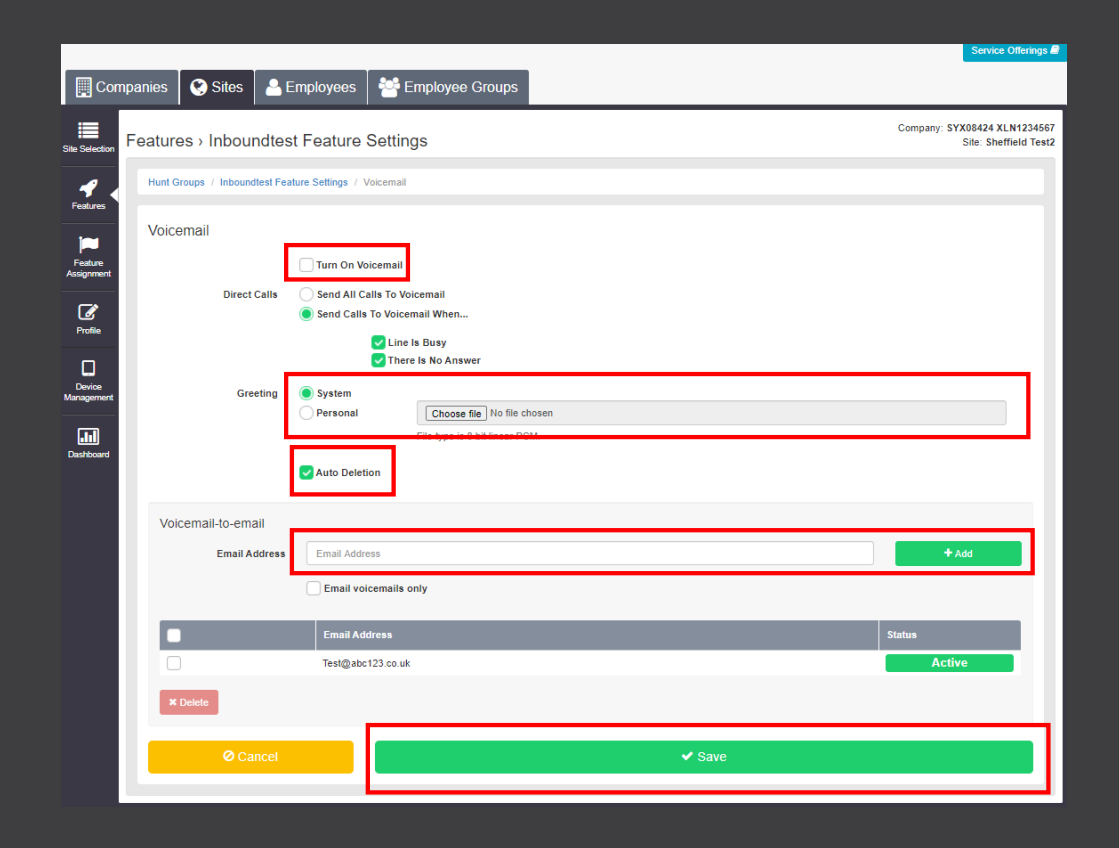

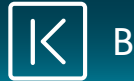

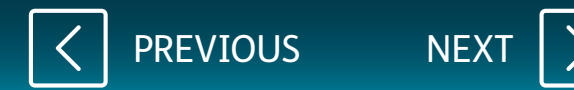

<span id="page-12-0"></span>To access the Hunt Group, click **Sites**.

Click on **Dashboard**.

On the right, you will see there is a section for Hunt Groups. Click on the name that has a pencil next to it.

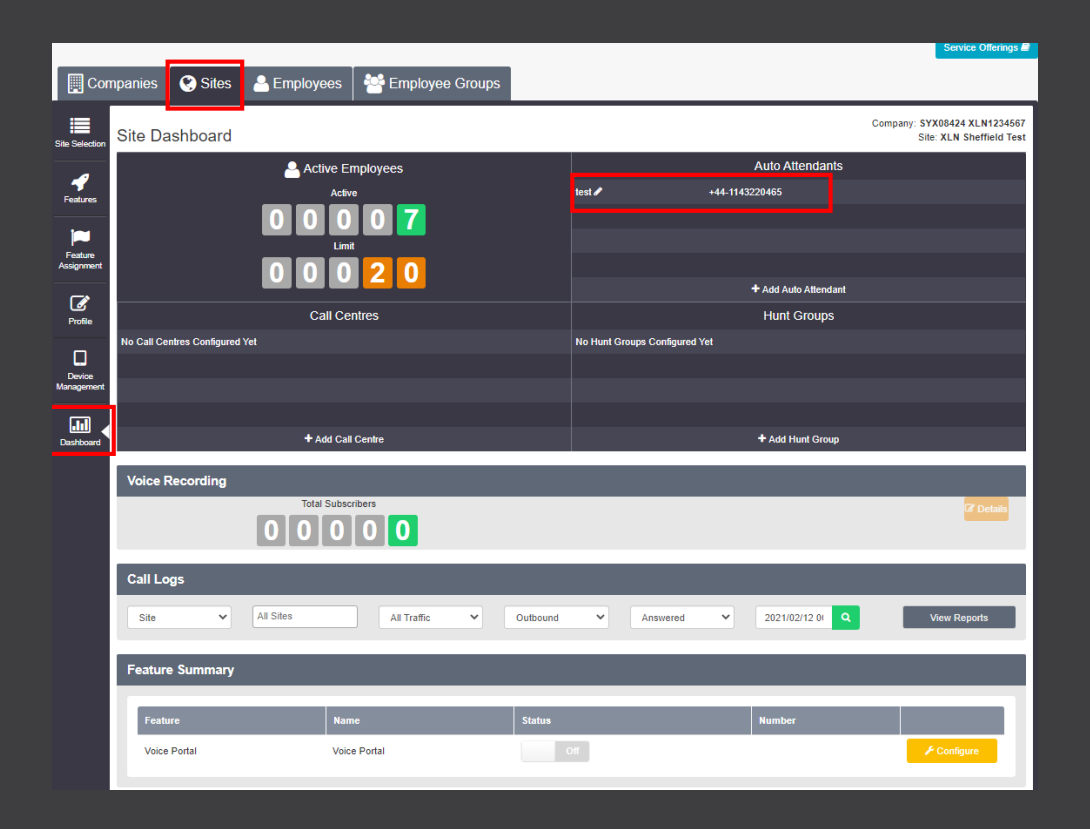

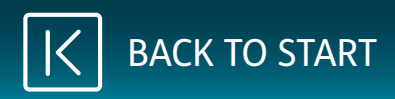

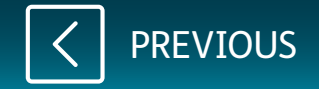